## **BAB V**

## **IMPLEMENTASI DAN PENGUJIAN SISTEM**

#### **5.1 HASIL IMPLEMENTASI**

Implementasi program merupakan hasil dari rancangan yang sebelumnya dibuat atau proses menterjemahkan rancangan menjadi hasil tampilan yang dapat difungsikan menggunakan bahasa perograman. Adapun implementasi program untuk Sistem informasi akademik pada SMA N 18 Merangin yang dapat dijabarkan, yaitu :

## **5.1.1 Implementasi Tampilan Output**

Pada sistem ini terdapat beberapa *output* yang akan dihasilkan sesuai dengan data yang telah di *input*.

#### 1. Laporan Data Siswa

Laporan data Siswa ini digunakan sebagai informasi agar admin dapat mencetak laporan data Siswa secara keseluruhan. Adapun laporan Siswa dapat dilihat pada gambar berikut ini :

|                | 知日 ちゃ ♂~↓                                             |                            |                           |      |               |      |   | siswa (1) - Excel (Product Activation |  |
|----------------|-------------------------------------------------------|----------------------------|---------------------------|------|---------------|------|---|---------------------------------------|--|
| <b>FILE</b>    | <b>HOME</b><br><b>INSERT</b>                          | PAGE LAYOUT                | <b>FORMULAS</b>           | DATA | <b>REVIEW</b> | VIEW |   |                                       |  |
|                |                                                       |                            |                           |      |               |      |   |                                       |  |
| N17            | $\times$ $\checkmark$<br>Æ<br>$\overline{\mathbf{v}}$ | $f_x$                      |                           |      |               |      |   |                                       |  |
|                |                                                       |                            |                           |      |               |      |   |                                       |  |
| ×              | $\overline{A}$                                        | B                          | $\mathbf{C}$              | D    | E             | F    | G | H                                     |  |
| 1              |                                                       |                            |                           |      |               |      |   |                                       |  |
| $\overline{2}$ |                                                       |                            |                           |      |               |      |   |                                       |  |
| 3              |                                                       |                            | <b>LAPORAN DATA SISWA</b> |      |               |      |   |                                       |  |
| 4              |                                                       |                            |                           |      |               |      |   |                                       |  |
| 5              |                                                       | <b>Indah Nabila</b>        | 1.505E+15                 | P    | <b>10 IPA</b> |      |   |                                       |  |
| 6              |                                                       | <b>Sherly Safitri</b>      | 1.502E+15                 | P    | <b>10 IPA</b> |      |   |                                       |  |
| 7              |                                                       | ADZKIA NILWASIAH 1.502E+15 |                           | L    | <b>10 IPS</b> |      |   |                                       |  |
| 8              |                                                       | <b>AINA SILVIA</b>         | $1.502E + 15$             | P    | <b>10 IPA</b> |      |   |                                       |  |
| $\overline{9}$ |                                                       |                            |                           |      |               |      |   |                                       |  |
| 10             |                                                       |                            |                           |      |               |      |   |                                       |  |
| 11             |                                                       |                            |                           |      |               |      |   |                                       |  |

**Gambar 5.1 Laporan Data Siswa**

## 2. Laporan Data Jadwal

Laporan data Jadwal ini digunakan sebagai informasi agar admin dapat mencetak laporan data Jadwal secara keseluruhan. Adapun laporan Jadwal dapat dilihat pada gambar berikut ini :

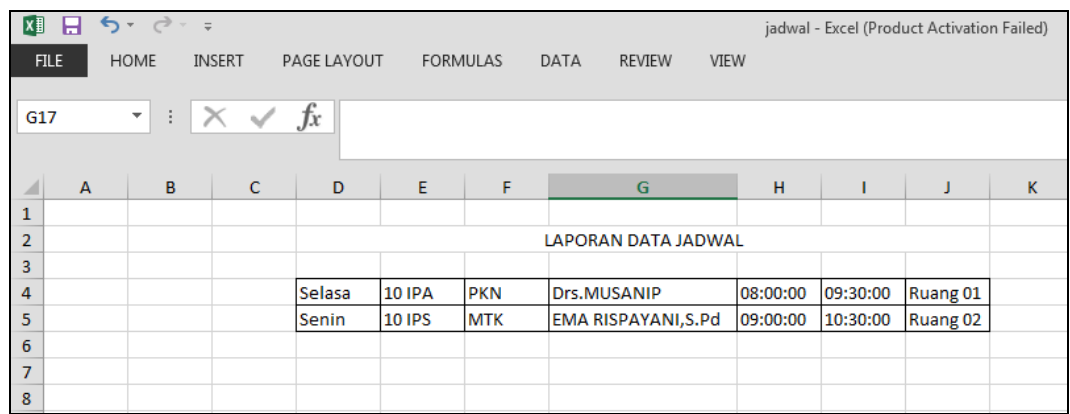

## **Gambar 5.2 Laporan Data Jadwal**

#### 3. Laporan Data Guru

Laporan data Guru ini digunakan sebagai informasi agar admin dapat mencetak laporan data Guru secara keseluruhan. Adapun laporan Guru dapat dilihat pada gambar berikut ini :

| <b>X</b><br><b>FILE</b> | $\Box$ $\partial$ $\rightarrow$ $\partial$ $\rightarrow$ $\pm$<br><b>HOME</b> | <b>INSERT</b><br>PAGE LAYOUT | <b>FORMULAS</b>              |   | DATA       | <b>REVIEW</b><br>VIEW |   | guru (3) - Excel (Product Activation Failed) |   |             |  |
|-------------------------|-------------------------------------------------------------------------------|------------------------------|------------------------------|---|------------|-----------------------|---|----------------------------------------------|---|-------------|--|
| K15                     | $f_x$<br>$\times$<br>÷<br>$\overline{\phantom{a}}$                            |                              |                              |   |            |                       |   |                                              |   |             |  |
| $\overline{A}$          | B                                                                             | $\mathsf{C}$                 | D                            | E | F          | G                     | H |                                              | J | $\mathbf K$ |  |
| 1                       |                                                                               |                              |                              |   |            |                       |   |                                              |   |             |  |
| $\overline{2}$          |                                                                               |                              | <b>LAPORAN DATA GURU</b>     |   |            |                       |   |                                              |   |             |  |
| 3                       |                                                                               |                              |                              |   |            |                       |   |                                              |   |             |  |
| 4                       |                                                                               | Drs.MUSANIP                  | 1.96E+17                     | L | <b>PKN</b> |                       |   |                                              |   |             |  |
| 5                       |                                                                               |                              | EMA RISPAYANI, S.Pd 1.96E+15 | P | <b>MTK</b> |                       |   |                                              |   |             |  |
| $\boldsymbol{6}$        |                                                                               |                              |                              |   |            |                       |   |                                              |   |             |  |
| $\overline{7}$          |                                                                               |                              |                              |   |            |                       |   |                                              |   |             |  |
| 8                       |                                                                               |                              |                              |   |            |                       |   |                                              |   |             |  |
| $-9$                    |                                                                               |                              |                              |   |            |                       |   |                                              |   |             |  |

**Gambar 5.3 Laporan Data Guru**

#### **5.1.2 Implementasi Tampilan Input**

Pada sistem ini terdapat beberapa *Input* yang akan dihasilkan sesuai dengan rancangan yang telah dilakukan.

#### 1. Tampilan Form Login

Tampilan form input login digunakan pada saat pertama kali *user* menjalankan aplikasi, maka yang pertama kali akan tampil adalah Halaman Menu *login*. Pertama-tama *user* harus memasukan *Username* dan *Password* terlebih dahulu*.*Halaman Menu *login* digunakan untuk menampilkan menu-menu di dalam program.

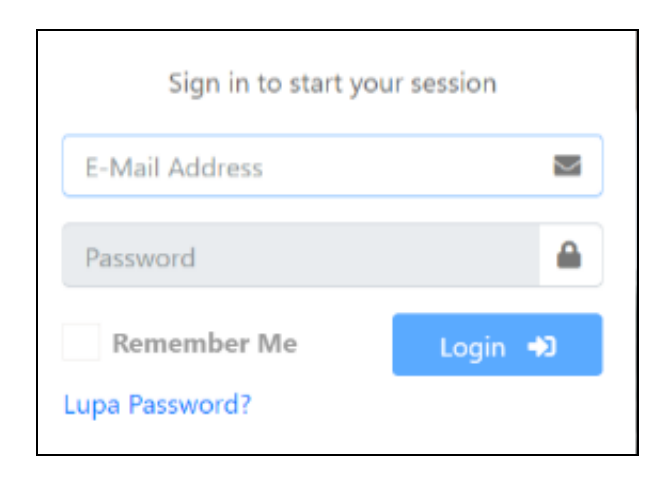

**Gambar 5.4 Tampilan Login**

## 2. Tampilan Menu Utama

Tampilan Menu merupakan hasil dari rencana atau kerangka dasar yang telah penulis desain sebelumnya pada tahap ini menu telah diberi bahasa perograman sehingga dapat berfungsi, Dengan harapan menu ini telah sesuai dengan apa yang telah dirancang sebelumnya.

| (b) SIAKAD                         | $\equiv$      |                                       |              |                    | $\Theta$ Admin $\blacktriangledown$ |  |  |  |
|------------------------------------|---------------|---------------------------------------|--------------|--------------------|-------------------------------------|--|--|--|
| <b>谷</b> Dashboard<br>$\checkmark$ | Dashboard     |                                       |              |                    | Home / Dashboard                    |  |  |  |
| <b>谷</b> Dashboard                 |               |                                       |              |                    |                                     |  |  |  |
| 合 Dashboard Admin                  | Jam Pelajaran | Mata Pelajaran                        | <b>Kelas</b> | <b>Ruang Kelas</b> | Ket.                                |  |  |  |
| Master Data<br>$\langle$           |               | Jam Pelajaran Hari ini Sudah Selesai! |              |                    |                                     |  |  |  |
| ιλ View Trash<br>$\hat{<}$         |               |                                       |              |                    |                                     |  |  |  |
| Absensi Guru                       | Pengumuman    |                                       | Keterangan:  |                    |                                     |  |  |  |
| <b>Y</b> Nilai<br>$\hat{<}$        | pengumuman    |                                       |              | Hadir<br>÷         |                                     |  |  |  |
| Pengumuman                         |               |                                       |              | Izin<br>÷          |                                     |  |  |  |
|                                    |               |                                       |              | ÷                  | Bertugas Keluar                     |  |  |  |
|                                    |               |                                       |              | Sakit<br>÷         |                                     |  |  |  |
|                                    |               |                                       |              | Terlambat<br>÷.    |                                     |  |  |  |
|                                    |               |                                       |              | ÷.                 | Tanpa Keterangan                    |  |  |  |

**Gambar 5.5 Tampilan Input Form Menu Utama**

## 3. Tampilan Menu Jadwal

Tampilan Menu Jadwal merupakan hasil dari rencana atau kerangka dasar yang telah penulis desain sebelumnya pada tahap ini menu telah diberi bahasa perograman sehingga dapat berfungsi, dengan tujuan agar rencana desain awal sesuai dengan program yang telah dibuat.

| SIAKAD                                    | Ξ                            |                                                            |                          | <b>Admin ▼</b>                          |  |  |  |  |  |
|-------------------------------------------|------------------------------|------------------------------------------------------------|--------------------------|-----------------------------------------|--|--|--|--|--|
| <b>谷</b> Dashboard<br>∢                   | Data Jadwal                  | 各 Home / Data Jadwal                                       |                          |                                         |  |  |  |  |  |
| Master Data<br>v.<br><b>前</b> Data Jadwal | <b>Ea</b> Tambah Data Jadwal | <b>B.</b> EXPORT EXCEL <b>B</b> IMPORT EXCEL <b>O</b> Drop |                          |                                         |  |  |  |  |  |
| 2 <sup>0</sup> Data Guru                  |                              |                                                            |                          |                                         |  |  |  |  |  |
| 合 Data Kelas<br><b>場</b> Data Siswa       |                              | Show 10 $\triangleq$ entries<br>Search:                    |                          |                                         |  |  |  |  |  |
| <b>B</b> Data Mapel                       | 朴<br>No.                     | <b>Nama Kelas</b>                                          | <b>Lihat Jadwal</b><br>朴 | 札                                       |  |  |  |  |  |
| <sup>2</sup> + Data User                  | $\mathbf{1}$                 | 10 IPA                                                     | Q Ditails                |                                         |  |  |  |  |  |
| เริง View Trash<br>≺                      | $\overline{\mathbf{2}}$      | <b>10 IPS</b>                                              | Q Ditails                |                                         |  |  |  |  |  |
| Absensi Guru                              | Showing 1 to 2 of 2 entries  |                                                            |                          | <b>Previous</b><br>Next<br>$\mathbf{1}$ |  |  |  |  |  |
| $\blacktriangleright$ Nilai<br>∢          |                              |                                                            |                          |                                         |  |  |  |  |  |
| Pengumuman                                |                              |                                                            |                          |                                         |  |  |  |  |  |

**Gambar 5.6 Tampilan Input Form Menu Jadwal**

#### 4. Tampilan Menu Guru

Tampilan Menu Guru merupakan hasil dari rencana atau kerangka dasar yang telah penulis desain sebelumnya pada tahap ini menu telah diberi bahasa perograman sehingga dapat berfungsi, dengan tujuan agar rencana desain awal sesuai dengan program yang telah dibuat.

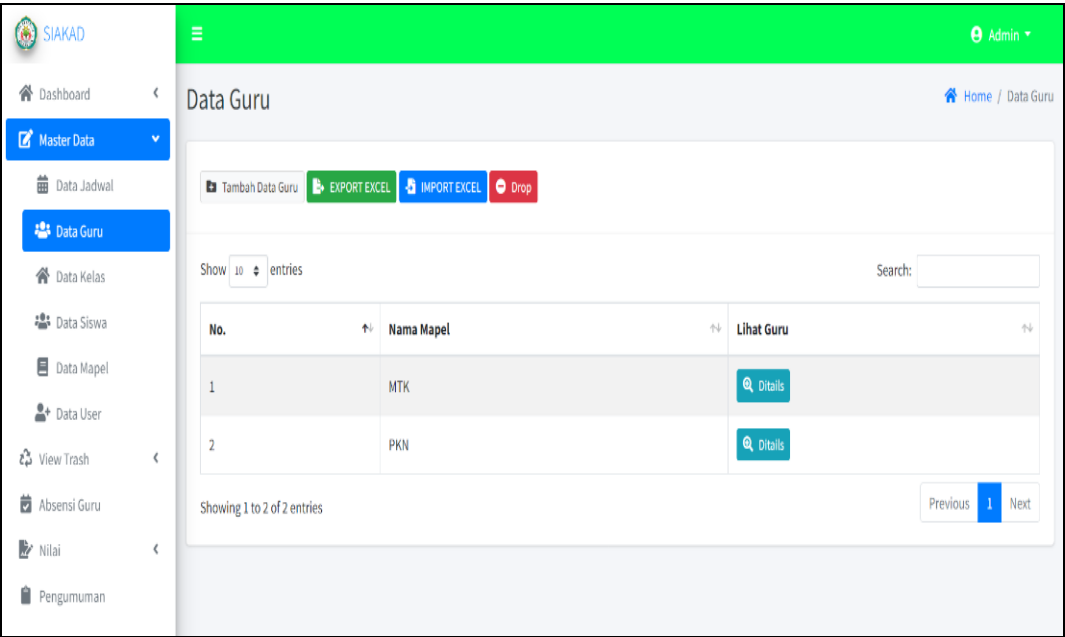

**Gambar 5.7 Tampilan Input Form Menu Guru**

## 5. Tampilan Menu Kelas

Tampilan Menu Kelas merupakan hasil dari rencana atau kerangka dasar yang telah penulis desain sebelumnya pada tahap ini menu telah diberi bahasa perograman sehingga dapat berfungsi, dengan tujuan agar rencana desain awal sesuai dengan program yang telah dibuat.

| <b>SIAKAD</b><br>6                                  | Ξ                           |                                      |                     |                      |                                                                  |  | <b>Admin</b> *    |                                                 |  |
|-----------------------------------------------------|-----------------------------|--------------------------------------|---------------------|----------------------|------------------------------------------------------------------|--|-------------------|-------------------------------------------------|--|
| 合 Dashboard<br>∢                                    | Data Kelas                  |                                      |                     |                      |                                                                  |  | Home / Data Kelas |                                                 |  |
| Master Data<br>$\mathbf{v}$<br><b>前</b> Data Jadwal |                             | <b>Ba</b> Tambah Data Kelas          |                     |                      |                                                                  |  |                   |                                                 |  |
| <b>●</b> Data Guru                                  |                             | Show 10 $\div$ entries<br>Search:    |                     |                      |                                                                  |  |                   |                                                 |  |
| <b>N</b> Data Kelas                                 | No.<br>$\diamondsuit$       | <b>Kelas</b><br>$\uparrow\downarrow$ | <b>Wali Kelas</b>   | $\uparrow\downarrow$ | Aksi                                                             |  |                   | $\left\langle \cdot \right\rangle_{\!\!\! \nu}$ |  |
| <b>卷</b> Data Siswa<br><b>图</b> Data Mapel          | 1                           | 10 IPA                               | Drs.MUSANIP         |                      | <b>24 View Siswa</b> 曲 View Jadwal <b>i full to Holder</b> Hapus |  |                   |                                                 |  |
| <sup>2+</sup> Data User                             | $\overline{2}$              | 10 IPS                               | EMA RISPAYANI, S.Pd |                      | La View Siswa   曲 View Jadwal   区 Edit   面 Hapus                 |  |                   |                                                 |  |
| เริง View Trash<br>$\langle$                        | Showing 1 to 2 of 2 entries |                                      |                     |                      |                                                                  |  | Previous<br>$1\,$ | Next                                            |  |
| Absensi Guru<br><b>X</b> Nilai<br>¢                 |                             |                                      |                     |                      |                                                                  |  |                   |                                                 |  |
| Pengumuman                                          |                             |                                      |                     |                      |                                                                  |  |                   |                                                 |  |

**Gambar 5.8 Tampilan Input Form Menu Kelas**

## 6. Tampilan Menu Siswa

Tampilan Menu Siswa merupakan hasil dari rencana atau kerangka dasar yang telah penulis desain sebelumnya pada tahap ini menu telah diberi bahasa perograman sehingga dapat berfungsi, dengan tujuan agar rencana desain awal sesuai dengan program yang telah dibuat.

| SIAKAD                                                       | Ξ                                |                                                               |                  | <b>Admin</b> *        |  |  |  |
|--------------------------------------------------------------|----------------------------------|---------------------------------------------------------------|------------------|-----------------------|--|--|--|
| <b>谷</b> Dashboard<br>$\left\langle$                         | Data Siswa                       |                                                               |                  | 各 Home / Data Siswa   |  |  |  |
| Master Data<br>$\mathbf{v}$<br><b>前</b> Data Jadwal          | <b>Ea</b> Tambah Data Siswa      | <b>B</b> EXPORT EXCEL <b>&amp;</b> IMPORT EXCEL <b>O</b> Drop |                  |                       |  |  |  |
| 2 <sup>0</sup> Data Guru<br><b>谷</b> Data Kelas              | Show 10 $\triangleq$ entries     |                                                               | Search:          |                       |  |  |  |
| <b>卷</b> Data Siswa                                          | $\blacklozenge\downarrow$<br>No. | $\uparrow \downarrow$<br><b>Kelas</b>                         | Aksi             | $\uparrow \downarrow$ |  |  |  |
| <b>目</b> Data Mapel<br><sup>0</sup> + Data User              | $\mathbf{1}$                     | 10 IPA                                                        | Q Ditails        |                       |  |  |  |
| ιδ View Trash<br>$\,$ $\,$                                   | $\overline{2}$                   | 10 IPS                                                        | <b>Q</b> Ditails |                       |  |  |  |
| Absensi Guru                                                 | Showing 1 to 2 of 2 entries      |                                                               |                  | Previous<br>Next      |  |  |  |
| <b>Y</b> Nilai<br>$\left\langle \right\rangle$<br>Pengumuman |                                  |                                                               |                  |                       |  |  |  |

**Gambar 5.9 Tampilan Input Form Menu Siswa**

## 7. Tampilan Menu Mata pelajaran

Tampilan Menu Mata pelajaran merupakan hasil dari rencana atau kerangka dasar yang telah penulis desain sebelumnya pada tahap ini menu telah diberi bahasa perograman sehingga dapat berfungsi, dengan tujuan agar rencana desain awal sesuai dengan program yang telah dibuat.

| SIAKAD<br>$\boldsymbol{\omega}$                                  | Ξ                                                               |                                   |            |                                  |                               | <b>9</b> Admin *     |  |  |  |
|------------------------------------------------------------------|-----------------------------------------------------------------|-----------------------------------|------------|----------------------------------|-------------------------------|----------------------|--|--|--|
| <b>谷</b> Dashboard<br>$\langle$                                  | Data Mapel                                                      |                                   |            |                                  |                               |                      |  |  |  |
| $\mathbb{Z}$ Master Data<br>$\mathbf{v}$<br><b>前</b> Data Jadwal |                                                                 | <b>B</b> Tambah Data Mapel        |            |                                  |                               |                      |  |  |  |
| <b>●</b> Data Guru                                               |                                                                 | Show 10 $\div$ entries<br>Search: |            |                                  |                               |                      |  |  |  |
| 合 Data Kelas                                                     | No.<br>朴                                                        | Nama Mapel<br>仆                   | 仆<br>Paket | $\uparrow\downarrow$<br>Kelompok | Aksi                          | $\uparrow\downarrow$ |  |  |  |
| es Data Siswa<br>Data Mapel                                      |                                                                 | <b>MTK</b>                        | Semua      | A                                | E' Edit   in Hapus            |                      |  |  |  |
| <sup>2</sup> + Data User                                         | $\overline{2}$                                                  | <b>PKN</b>                        | Semua      | Α                                | <b>E</b> Edit <b>in</b> Hapus |                      |  |  |  |
| ≀∴ิ View Trash<br>≺                                              | $\mathbf{1}$<br>Next<br>Previous<br>Showing 1 to 2 of 2 entries |                                   |            |                                  |                               |                      |  |  |  |
| Absensi Guru<br>$\mathbf{z}$ Nilai<br>∢                          |                                                                 |                                   |            |                                  |                               |                      |  |  |  |
| Pengumuman                                                       |                                                                 |                                   |            |                                  |                               |                      |  |  |  |

**Gambar 5.10 Tampilan Input Form Menu Mata pelajaran**

## 8. Tampilan Menu User

Tampilan Menu User merupakan hasil dari rencana atau kerangka dasar yang telah penulis desain sebelumnya pada tahap ini menu telah diberi bahasa perograman sehingga dapat berfungsi, dengan tujuan agar rencana desain awal sesuai dengan program yang telah dibuat.

| SIAKAD                                     | Ξ                         |                    | Admin *           |
|--------------------------------------------|---------------------------|--------------------|-------------------|
| <b>谷</b> Dashboard<br>∢                    | Data User                 |                    | Home / Data User  |
| Master Data<br>$\mathbf{v}$                | <b>B</b> Tambah Data User |                    |                   |
| <b>前</b> Data Jadwal<br><b>●</b> Data Guru |                           |                    |                   |
| 合 Data Kelas                               | <b>Level User</b>         | <b>Jumlah User</b> | <b>Lihat User</b> |
| <b>●</b> Data Siswa                        | Admin                     | $\mathbf{1}$       | <b>Q</b> Ditails  |
| <b>目</b> Data Mapel                        | Guru                      | $\sqrt{2}$         | Q Ditails         |
| <sup>2+</sup> Data User                    | Siswa                     | $\sqrt{3}$         | <b>Q</b> Ditails  |
| ιδ View Trash<br>$\zeta$                   |                           |                    |                   |
| Absensi Guru                               |                           |                    |                   |
| <b>Y</b> Nilai<br>$\zeta$<br>Pengumuman    |                           |                    |                   |

**Gambar 5.11 Tampilan Input Form Menu User**

## 9. Tampilan Menu Nilai

Tampilan Menu Nilai merupakan hasil dari rencana atau kerangka dasar yang telah penulis desain sebelumnya pada tahap ini menu telah diberi bahasa perograman sehingga dapat berfungsi, dengan tujuan agar rencana desain awal sesuai dengan program yang telah dibuat.

| SIAKAD                                                            | $\equiv$            |                                          |                   |                   |            |              | <b>Admin</b> *        |  |
|-------------------------------------------------------------------|---------------------|------------------------------------------|-------------------|-------------------|------------|--------------|-----------------------|--|
| <b>谷</b> Dashboard<br>$\hat{<}$                                   | Show Ulangan        |                                          |                   |                   |            |              | 各 Home / Show Ulangan |  |
| Master Data<br>$\hat{~}$<br>ช์วิ View Trash<br>$\hat{\mathbf{C}}$ | <b>Show Ulangan</b> |                                          |                   |                   |            |              |                       |  |
| Absensi Guru                                                      |                     | No Induk Siswa<br>1505070412020002<br>÷. |                   |                   |            |              |                       |  |
| Nilai<br>$\checkmark$                                             | Nama Siswa          |                                          | ÷.                | Indah Nabila      |            |              |                       |  |
| Nilai Ulangan                                                     | Nama Kelas          |                                          | ÷                 | <b>10 IPA</b>     |            |              |                       |  |
| <b>h</b> Nilai Rapot                                              | <b>Wali Kelas</b>   |                                          | ÷.                | Drs.MUSANIP       |            |              |                       |  |
| <b>Deskripsi Predikat</b>                                         | Semester            |                                          | ÷                 | Semester Genap    |            |              |                       |  |
| Ô<br>Pengumuman                                                   | Tahun Pelajaran     |                                          | ÷                 | 2022/2023         |            |              |                       |  |
|                                                                   | Jenis Nilai         |                                          | ÷.                | Pengetahuan       |            |              |                       |  |
|                                                                   | No.                 | Mata Pelajaran                           | ULHA <sub>1</sub> | ULHA <sub>2</sub> | <b>UTS</b> | <b>ULHA3</b> | <b>UAS</b>            |  |
|                                                                   | $\,1\,$             | <b>PKN</b>                               | 70                | 80                | 75         | 80           | 90                    |  |
|                                                                   |                     |                                          |                   |                   |            |              |                       |  |

**Gambar 5.12 Tampilan Input Form Menu Nilai**

## **5.2 PENGUJIAN SYSTEM PERANGKAT LUNAK**

Pengujian sistem dilakukan menggunakan metode pengujian *Black Box Testing* yaitu pengujian yang dilakukan hanya untuk mengamati hasil dari eksekusi pada *software*. Pengamatan hasil ini melalui data uji dan memeriksa fungsional dari perangkat lunak itu sendiri.

### **1. Pengujian Halaman Menu** *Login*

Pengujian halaman *Login* dilakukan untuk memeriksa fungsional agar terbebas dari *error,* pengujian dilakukan dengan dua kondisi. Kondisi yang pertama jika dalam keadaan berhasil dan yang kedua jika dalam keadaan gagal.

| <b>Kondisi</b><br>Pengujian | <b>Prosedur</b><br>Pengujian                                                                                                    | <b>Masukan</b>                                                               | Keluaran                                                                  | <b>Hasil</b> yang<br>didapat         | <b>Kesim</b><br>pulan |
|-----------------------------|----------------------------------------------------------------------------------------------------|------------------------------------------------------------------------------|---------------------------------------------------------------------------|--------------------------------------|-----------------------|
| Login<br><b>BERHASIL</b>    | Buka webrowser<br>1.<br>2.<br>Tampilkan<br>Halaman Menu<br>Login<br>3. input <i>username</i><br>dan <i>password</i><br>Klik tombol<br>4.<br>Login            | 1. input<br>username<br><b>BENAR</b><br>2. input<br>password<br><b>BENAR</b> | Menampilkan<br>halaman<br>menu utama                                      | Menampilkan<br>halaman<br>menu utama | Baik                  |
| Login<br>GAGAL.             | Buka webrowser<br>$1_{-}$<br>Tampilkan<br>2.<br>Halaman Menu<br>Login<br>3. input username<br>dan <i>password</i><br>4. Klik tombol<br>Login                 | 1. input<br>username<br><b>SALAH</b><br>2. input<br>password<br><b>SALAH</b> | Tampil pesan<br>"Username/<br>Password<br>yang anda<br>masukan<br>salah!" | Tetap pada<br>halaman<br>Login       | Baik                  |
| Login<br>GAGAL              | Buka webrowser<br>$1_{\cdot}$<br>Tampilkan<br>2.<br>Halaman Menu<br>Login<br>Tidak input<br>3.<br><i>username</i> dan<br>password<br>4. Klik tombol<br>Login | 1. Tanpa<br><i><u><b>Username</b></u></i><br>2. Tanpa<br>password            | Tampil pesan<br>"Username/<br>Password<br>yang anda<br>masukan<br>salah!" | Tetap pada<br>halaman<br>Login       | <b>Baik</b>           |

**Tabel 5.1 Pengujian Halaman Menu** *Login*

## **2. Pengujian Halaman Menu Utama**

Pengujian halaman utama dilakukan untuk memeriksa fungsional agar terbebas dari *error,* pengujian dilakukan dengan dua kondisi. Kondisi yang pertama jika dalam keadaan berhasil dan yang kedua jika dalam keadaan gagal.

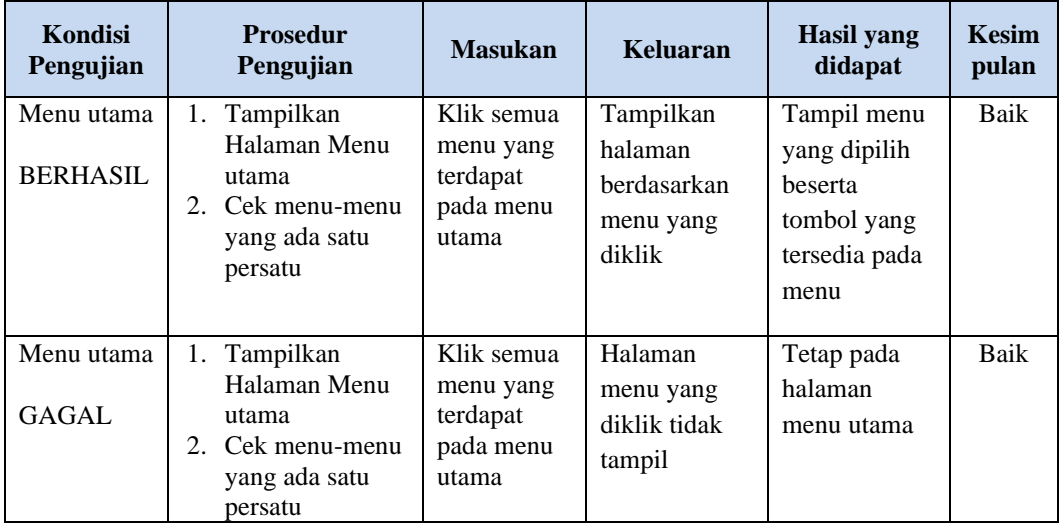

## **3. Pengujian Halaman Menu Jadwal**

Pengujian halaman Jadwal dilakukan untuk memeriksa fungsional agar terbebas dari *error,* pengujian dilakukan dengan dua kondisi. Kondisi yang pertama jika dalam keadaan berhasil dan yang kedua jika dalam keadaan gagal.

| Kondisi<br>Pengujian                | <b>Prosedur</b><br>Pengujian                                                                                                    | <b>Masukan</b>                          | Keluaran                                                         | <b>Hasil</b> yang<br>didapat       | <b>Kesim</b><br>pulan |
|-------------------------------------|----------------------------------------------------------------------------------------------------|-----------------------------------------|------------------------------------------------------------------|------------------------------------|-----------------------|
| Tambah<br>Jadwal<br><b>BERHASIL</b> | Klik tombol<br>$\overline{\phantom{0}}$<br>tambah<br>Tampil<br>$\overline{\phantom{0}}$<br>Halaman<br>tambah<br><i>Input</i> data<br>-<br>Klik Simpan<br>- | Tambah<br>data Jadwal<br><b>LENGKAP</b> | Tampil pesan<br>: "Data<br><b>Berhasil</b><br>Ditambahkan<br>, , | Data pada<br>gridview<br>bertambah | Baik                  |

**Tabel 5.2 Pengujian Halaman Menu Jadwal**

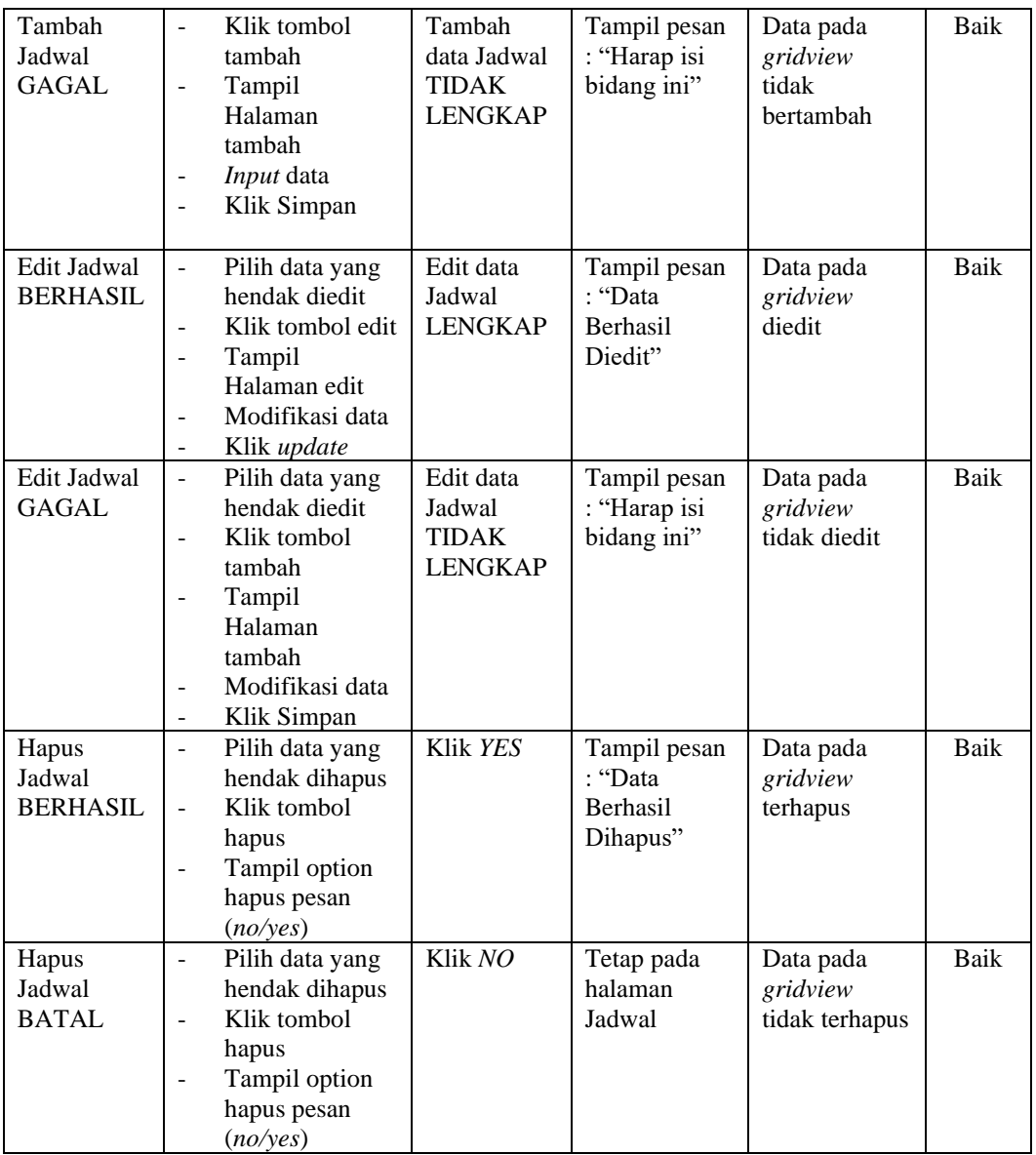

## **4. Pengujian Halaman Menu Guru**

Pengujian halaman Guru dilakukan untuk memeriksa fungsional agar terbebas dari *error,* pengujian dilakukan dengan dua kondisi. Kondisi yang pertama jika dalam keadaan berhasil dan yang kedua jika dalam keadaan gagal.

| Kondisi<br>Pengujian              | <b>Prosedur</b><br>Pengujian                                                                                                    | <b>Masukan</b>                                        | <b>Keluaran</b>                                         | <b>Hasil</b> yang<br>didapat                | <b>Kesim</b><br>pulan |
|-----------------------------------|----------------------------------------------------------------------------------------------------|-------------------------------------------------------|---------------------------------------------------------|---------------------------------------------|-----------------------|
| Tambah<br>Guru<br><b>BERHASIL</b> | Klik tombol<br>$\overline{a}$<br>tambah<br>Tampil Halaman<br>tambah<br>Input data<br>Klik Simpan                                                                                        | Tambah<br>data Guru<br><b>LENGKAP</b>                 | Tampil pesan<br>: "Data<br>Berhasil<br>Ditambahkan<br>, | Data pada<br>gridview<br>bertambah          | Baik                  |
| Tambah<br>Guru<br><b>GAGAL</b>    | Klik tombol<br>$\overline{a}$<br>tambah<br>Tampil Halaman<br>$\overline{\phantom{0}}$<br>tambah<br>Input data<br>$\overline{a}$<br>Klik Simpan                                          | Tambah<br>data Guru<br><b>TIDAK</b><br><b>LENGKAP</b> | Tampil pesan<br>: "Harap isi<br>bidang ini"             | Data pada<br>gridview<br>tidak<br>bertambah | Baik                  |
| Edit Guru<br><b>BERHASIL</b>      | Pilih data yang<br>۳.<br>hendak diedit<br>Klik tombol edit<br>Tampil Halaman<br>edit<br>Modifikasi data<br>Klik update<br>$\overline{\phantom{a}}$                                      | Edit data<br>Guru<br><b>LENGKAP</b>                   | Tampil pesan<br>: "Data<br>Berhasil<br>Diedit"          | Data pada<br>gridview<br>diedit             | Baik                  |
| Edit Guru<br><b>GAGAL</b>         | Pilih data yang<br>$\overline{\phantom{0}}$<br>hendak diedit<br>Klik tombol<br>$\overline{a}$<br>tambah<br>Tampil Halaman<br>$\overline{a}$<br>tambah<br>Modifikasi data<br>Klik Simpan | Edit data<br>Guru<br><b>TIDAK</b><br>LENGKAP          | Tampil pesan<br>: "Harap isi<br>bidang ini"             | Data pada<br>gridview<br>tidak diedit       | Baik                  |
| Hapus Guru<br><b>BERHASIL</b>     | Pilih data yang<br>$\blacksquare$<br>hendak dihapus<br>Klik tombol<br>hapus<br>Tampil option<br>hapus pesan<br>(no/yes)                                                                 | Klik YES                                              | Tampil pesan<br>: "Data<br>Berhasil<br>Dihapus"         | Data pada<br>gridview<br>terhapus           | <b>Baik</b>           |
| Hapus Guru<br><b>BATAL</b>        | Pilih data yang<br>$\blacksquare$<br>hendak dihapus<br>Klik tombol<br>hapus<br>Tampil option<br>hapus pesan<br>(no/yes)                                                                 | Klik NO                                               | Tetap pada<br>halaman Guru                              | Data pada<br>gridview<br>tidak terhapus     | Baik                  |

**Tabel 5.3 Pengujian Halaman Menu Guru**

## **5. Pengujian Halaman Menu Kelas**

Pengujian halaman Kelas dilakukan untuk memeriksa fungsional agar terbebas dari *error,* pengujian dilakukan dengan dua kondisi. Kondisi yang pertama jika dalam keadaan berhasil dan yang kedua jika dalam keadaan gagal.

| Kondisi<br>Pengujian                 | <b>Prosedur</b><br>Pengujian                                                                                                    | <b>Masukan</b>                                         | <b>Keluaran</b>                                         | <b>Hasil</b> yang<br>didapat                | <b>Kesim</b><br>pulan |
|--------------------------------------|----------------------------------------------------------------------------------------------------|--------------------------------------------------------|---------------------------------------------------------|---------------------------------------------|-----------------------|
| Tambah<br>Kelas<br><b>BERHASIL</b>   | Klik tombol<br>$\blacksquare$<br>tambah<br>Tampil Halaman<br>tambah<br>Input data<br>$\overline{a}$<br>Klik Simpan                                                         | Tambah<br>data Kelas<br><b>LENGKAP</b>                 | Tampil pesan<br>: "Data<br>Berhasil<br>Ditambahkan<br>, | Data pada<br>gridview<br>bertambah          | <b>Baik</b>           |
| Tambah<br>Kelas<br><b>GAGAL</b>      | Klik tombol<br>$\overline{\phantom{a}}$<br>tambah<br>Tampil Halaman<br>$\overline{\phantom{a}}$<br>tambah<br>Input data<br>Klik Simpan                                     | Tambah<br>data Kelas<br><b>TIDAK</b><br><b>LENGKAP</b> | Tampil pesan<br>: "Harap isi<br>bidang ini"             | Data pada<br>gridview<br>tidak<br>bertambah | Baik                  |
| <b>Edit Kelas</b><br><b>BERHASIL</b> | Pilih data yang<br>$\sim$<br>hendak diedit<br>Klik tombol edit<br>Tampil Halaman<br>$\sim$<br>edit<br>Modifikasi data<br>Klik update                                       | Edit data<br>Kelas<br><b>LENGKAP</b>                   | Tampil pesan<br>: "Data<br>Berhasil<br>Diedit"          | Data pada<br>gridview<br>diedit             | Baik                  |
| <b>Edit Kelas</b><br><b>GAGAL</b>    | Pilih data yang<br>hendak diedit<br>Klik tombol<br>$\overline{a}$<br>tambah<br>Tampil Halaman<br>$\overline{a}$<br>tambah<br>Modifikasi data<br>Klik Simpan                | Edit data<br>Kelas<br><b>TIDAK</b><br><b>LENGKAP</b>   | Tampil pesan<br>: "Harap isi<br>bidang ini"             | Data pada<br>gridview<br>tidak diedit       | Baik                  |
| Hapus<br>Kelas<br><b>BERHASIL</b>    | Pilih data yang<br>$\overline{\phantom{a}}$<br>hendak dihapus<br>Klik tombol<br>$\blacksquare$<br>hapus<br>Tampil option<br>$\bar{\phantom{a}}$<br>hapus pesan<br>(no/yes) | Klik YES                                               | Tampil pesan<br>: "Data<br>Berhasil<br>Dihapus"         | Data pada<br>gridview<br>terhapus           | Baik                  |

**Tabel 5.4 Pengujian Halaman Menu Kelas**

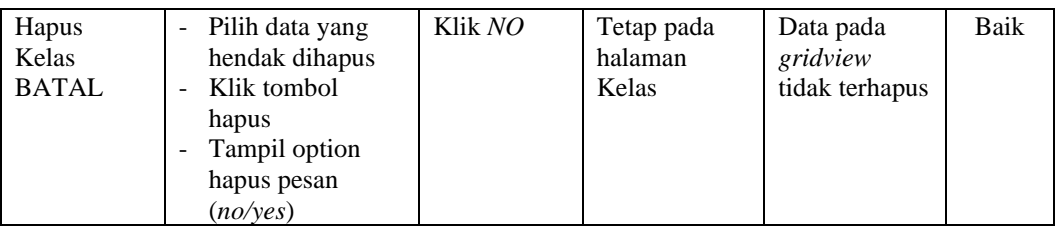

## **6. Pengujian Halaman Menu Siswa**

Pengujian halaman Siswa dilakukan untuk memeriksa fungsional agar terbebas dari *error,* pengujian dilakukan dengan dua kondisi. Kondisi yang pertama jika dalam keadaan berhasil dan yang kedua jika dalam keadaan gagal.

| <b>Kondisi</b><br>Pengujian          | <b>Prosedur</b><br>Pengujian                                                                                                    | <b>Masukan</b>                                         | <b>Keluaran</b>                                                | <b>Hasil</b> yang<br>didapat                | <b>Kesim</b><br>pulan |
|--------------------------------------|----------------------------------------------------------------------------------------------------|--------------------------------------------------------|----------------------------------------------------------------|---------------------------------------------|-----------------------|
| Tambah<br>Siswa<br><b>BERHASIL</b>   | Klik tombol<br>$\overline{a}$<br>tambah<br>Tampil Halaman<br>tambah<br>Input data<br>Klik Simpan                                                           | Tambah<br>data Siswa<br><b>LENGKAP</b>                 | Tampil pesan<br>: "Data<br><b>Berhasil</b><br>Ditambahkan<br>, | Data pada<br>gridview<br>bertambah          | Baik                  |
| Tambah<br>Siswa<br><b>GAGAL</b>      | Klik tombol<br>tambah<br>Tampil Halaman<br>tambah<br><i>Input</i> data<br>Klik Simpan                                                                      | Tambah<br>data Siswa<br><b>TIDAK</b><br><b>LENGKAP</b> | Tampil pesan<br>: "Harap isi<br>bidang ini"                    | Data pada<br>gridview<br>tidak<br>bertambah | Baik                  |
| <b>Edit Siswa</b><br><b>BERHASIL</b> | Pilih data yang<br>hendak diedit<br>Klik tombol edit<br>Tampil Halaman<br>edit<br>Modifikasi data<br>Klik update                                           | Edit data<br>Siswa<br><b>LENGKAP</b>                   | Tampil pesan<br>: "Data<br><b>Berhasil</b><br>Diedit"          | Data pada<br>gridview<br>diedit             | Baik                  |
| <b>Edit Siswa</b><br>GAGAL           | Pilih data yang<br>$\frac{1}{2}$<br>hendak diedit<br>Klik tombol<br>$\overline{a}$<br>tambah<br>Tampil Halaman<br>tambah<br>Modifikasi data<br>Klik Simpan | Edit data<br>Siswa<br><b>TIDAK</b><br><b>LENGKAP</b>   | Tampil pesan<br>: "Harap isi<br>bidang ini"                    | Data pada<br>gridview<br>tidak diedit       | Baik                  |

**Tabel 5.5 Pengujian Halaman Menu Siswa**

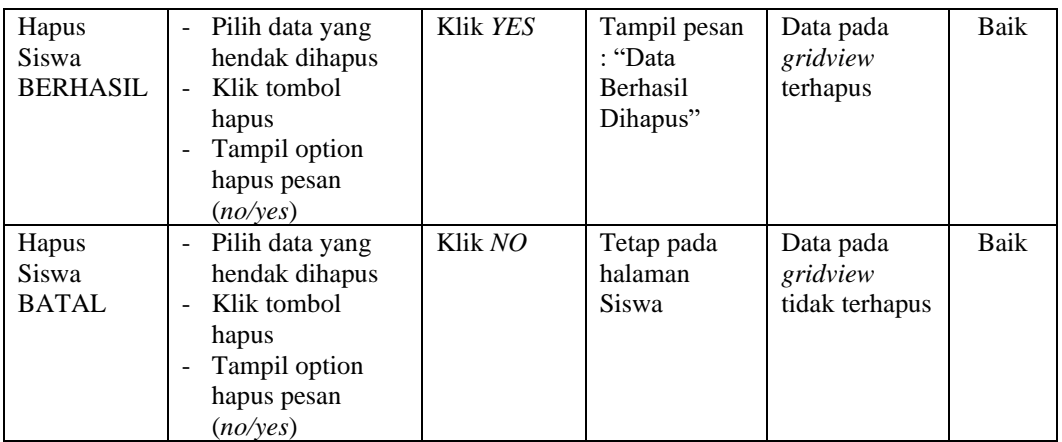

## **7. Pengujian Halaman Menu Mata pelajaran**

Pengujian halaman Mata pelajaran dilakukan untuk memeriksa fungsional agar terbebas dari *error,* pengujian dilakukan dengan dua kondisi. Kondisi yang pertama jika dalam keadaan berhasil dan yang kedua jika dalam keadaan gagal.

**Kondisi Pengujian Prosedur Prosedur Masukan Keluaran Hasil yang Pengujian Masukan Keluaran Hasil yang didapat Kesim pulan** Tambah Mata pelajaran **BERHASIL** Klik tombol tambah - Tampil Halaman tambah - *Input* data - Klik Simpan Tambah data Mata pelajaran LENGKAP Tampil pesan : "Data Berhasil Ditambahkan " Data pada *gridview*  bertambah Baik Tambah Mata pelajaran **GAGAL** - Klik tombol tambah - Tampil Halaman tambah - *Input* data - Klik Simpan Tambah data Mata pelajaran TIDAK LENGKAP Tampil pesan : "Harap isi bidang ini" Data pada *gridview*  tidak bertambah Baik Edit Mata pelajaran BERHASIL Pilih data yang hendak diedit Klik tombol edit - Tampil Halaman edit Modifikasi data - Klik *update* Edit data Mata pelajaran LENGKAP Tampil pesan : "Data Berhasil Diedit" Data pada *gridview*  diedit Baik

**Tabel 5.6 Pengujian Halaman Menu Mata pelajaran**

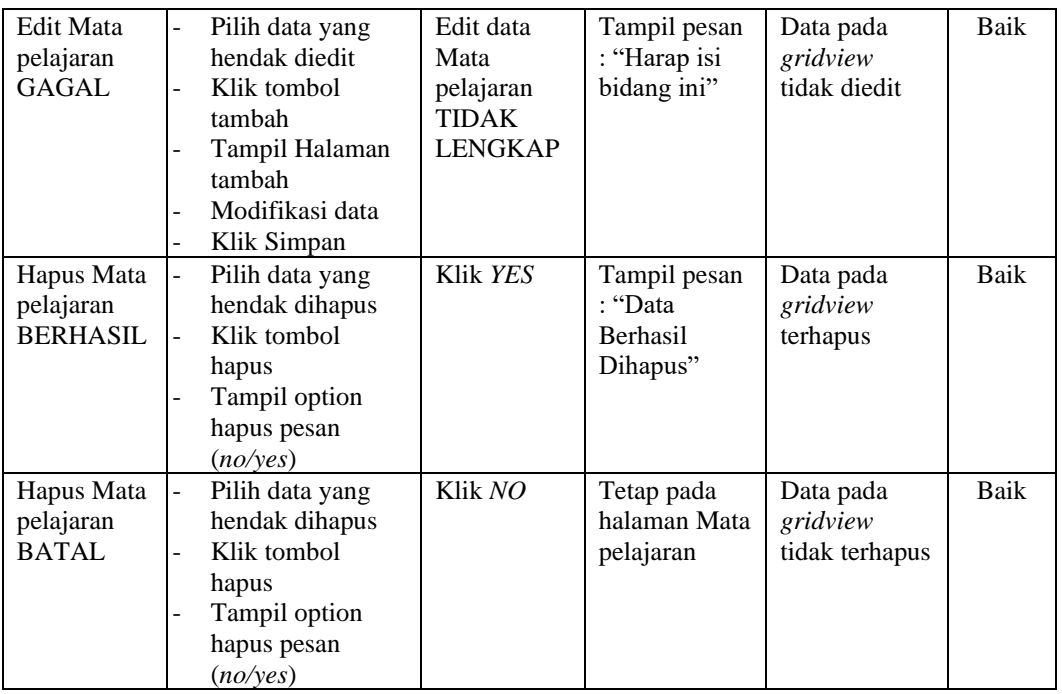

## **8. Pengujian Halaman Menu User**

Pengujian halaman User dilakukan untuk memeriksa fungsional agar terbebas dari *error,* pengujian dilakukan dengan dua kondisi. Kondisi yang pertama jika dalam keadaan berhasil dan yang kedua jika dalam keadaan gagal.

| Kondisi<br>Pengujian              | <b>Prosedur</b><br>Pengujian                                                                                                    | <b>Masukan</b>                                 | Keluaran                                                        | Hasil yang<br>didapat                       | <b>Kesim</b><br>pulan |
|-----------------------------------|----------------------------------------------------------------------------------------------------|------------------------------------------------|-----------------------------------------------------------------|---------------------------------------------|-----------------------|
| Tambah<br>User<br><b>BERHASIL</b> | Klik tombol<br>tambah<br>Tampil Halaman<br>$\overline{a}$<br>tambah<br><i>Input</i> data<br>$\overline{\phantom{a}}$<br>Klik Simpan<br>۰                 | Tambah<br>data User<br><b>LENGKAP</b>          | Tampil pesan<br>: "Data<br><b>Berhasil</b><br>Ditambahkan<br>,, | Data pada<br>gridview<br>bertambah          | Baik                  |
| Tambah<br>User<br>GAGAL           | Klik tombol<br>$\overline{a}$<br>tambah<br>Tampil Halaman<br>$\qquad \qquad -$<br>tambah<br><i>Input</i> data<br>$\overline{\phantom{a}}$<br>Klik Simpan | Tambah<br>data User<br>TIDAK<br><b>LENGKAP</b> | Tampil pesan<br>: "Harap isi<br>bidang ini"                     | Data pada<br>gridview<br>tidak<br>bertambah | Baik                  |

**Tabel 5.7 Pengujian Halaman Menu User**

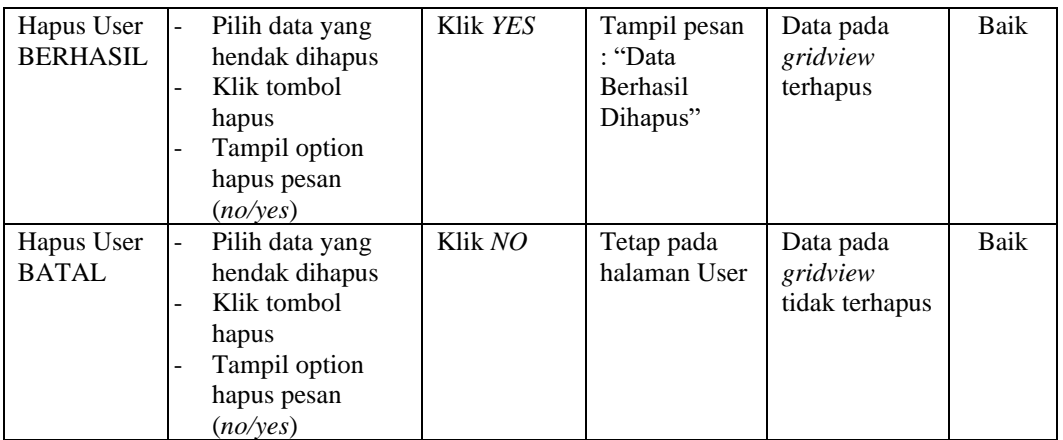

## **9. Pengujian Halaman Menu Absensi guru**

Pengujian halaman Absensi guru dilakukan untuk memeriksa fungsional agar terbebas dari *error,* pengujian dilakukan dengan dua kondisi. Kondisi yang pertama jika dalam keadaan berhasil dan yang kedua jika dalam keadaan gagal.

**Kondisi Pengujian Prosedur Prosedur Masukan Keluaran Hasil yang Pengujian Masukan Keluaran Hasil yang didapat Kesim pulan** Tambah Absensi guru BERHASIL - Klik tombol tambah - Tampil Halaman tambah - *Input* data - Klik Simpan Tambah data Absensi guru LENGKAP Tampil pesan : "Data Berhasil Ditambahkan " Data pada *gridview*  bertambah Baik Tambah Absensi guru **GAGAL** - Klik tombol tambah - Tampil Halaman tambah - *Input* data - Klik Simpan Tambah data Absensi guru TIDAK LENGKAP Tampil pesan : "Harap isi bidang ini" Data pada *gridview*  tidak bertambah Baik Edit Absensi guru BERHASIL - Pilih data yang hendak diedit - Klik tombol edit - Tampil Halaman edit - Modifikasi data - Klik *update* Edit data Absensi guru LENGKAP Tampil pesan : "Data Berhasil Diedit" Data pada *gridview*  diedit Baik

**Tabel 5.8 Pengujian Halaman Menu Absensi guru**

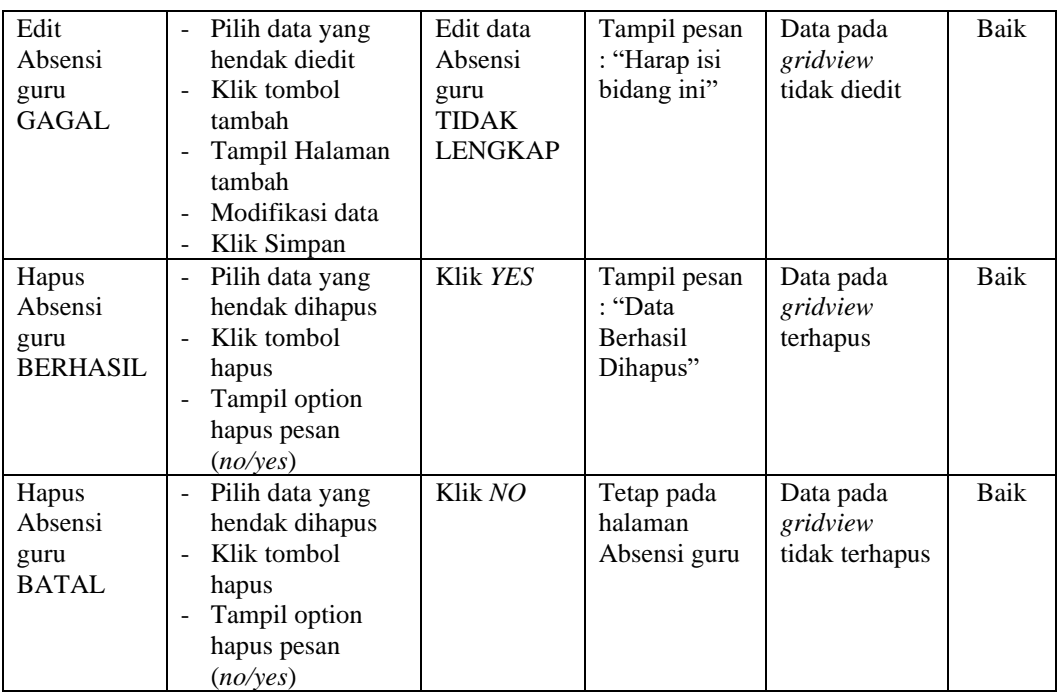

## **10. Pengujian Halaman Menu Nilai**

Pengujian halaman Nilai dilakukan untuk memeriksa fungsional agar terbebas dari *error,* pengujian dilakukan dengan dua kondisi. Kondisi yang pertama jika dalam keadaan berhasil dan yang kedua jika dalam keadaan gagal.

| <b>Kondisi</b><br>Pengujian        | <b>Prosedur</b><br>Pengujian                                                                         | <b>Masukan</b>                                  | Keluaran                                                         | Hasil yang<br>didapat                       | <b>Kesim</b><br>pulan |
|------------------------------------|----------------------------------------------------------------------------------------------------|-------------------------------------------------|------------------------------------------------------------------|---------------------------------------------|-----------------------|
| Tambah<br>Nilai<br><b>BERHASIL</b> | Klik tombol<br>tambah<br>Tampil Halaman<br>tambah<br><i>Input</i> data<br>۰<br>Klik Simpan<br>۰      | Tambah<br>data Nilai<br><b>LENGKAP</b>          | Tampil pesan<br>: "Data<br><b>Berhasil</b><br>Ditambahkan<br>, , | Data pada<br>gridview<br>bertambah          | Baik                  |
| Tambah<br>Nilai<br><b>GAGAL</b>    | Klik tombol<br>tambah<br>Tampil Halaman<br>۰<br>tambah<br><i>Input</i> data<br>-<br>Klik Simpan<br>۰ | Tambah<br>data Nilai<br>TIDAK<br><b>LENGKAP</b> | Tampil pesan<br>: "Harap isi<br>bidang ini"                      | Data pada<br>gridview<br>tidak<br>bertambah | Baik                  |

**Tabel 5.9 Pengujian Halaman Menu Nilai**

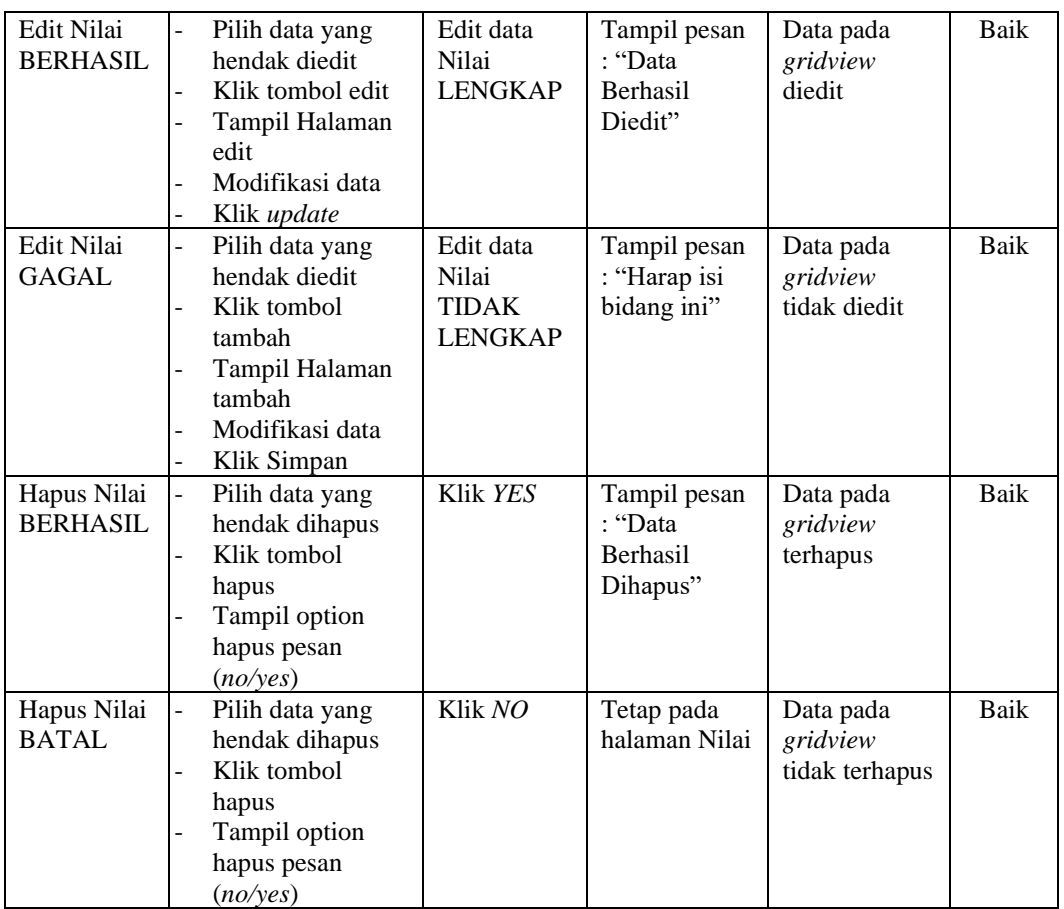

## **11. Pengujian Menu Laporan**

Pengujian menu laporan digunakan untuk memastikan semua laporan dapat ditampilkan dan dicetak sebagaimana semestinya.

| Kondisi<br>Pengujian | <b>Prosedur</b><br>Pengujian                       | <b>Masukan</b>                                          | Keluaran                | <b>Hasil</b> yang<br>didapat | <b>Kesim</b><br>pulan |
|----------------------|----------------------------------------------------|---------------------------------------------------------|-------------------------|------------------------------|-----------------------|
| Laporan<br>Siswa     | Klik tombol Siswa<br>pada Halaman Menu<br>laporan  | - Klik<br>tombol<br>Siswa<br>- klik<br>tombol<br>print  | Halaman<br>cetak Siswa  | Laporan<br><b>Siswa</b>      | Baik                  |
| Laporan<br>Jadwal    | Klik tombol Jadwal<br>pada Halaman Menu<br>laporan | - Klik<br>tombol<br>Jadwal<br>- klik<br>tombol<br>print | Halaman<br>cetak Jadwal | Laporan<br>Jadwal            | <b>Baik</b>           |

**Tabel 5.10 Pengujian Halaman Menu Laporan**

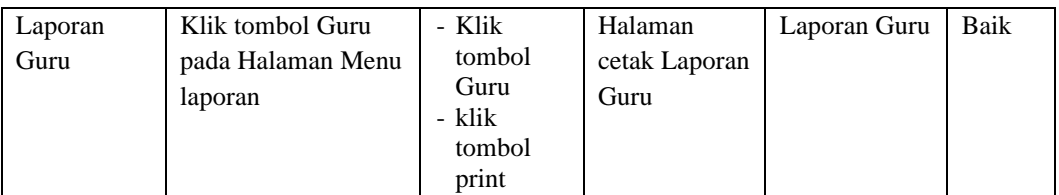

# **5.3 ANALISIS HASIL YANG DICAPAI OLEH SISTEM PERANGKAT LUNAK**

Setelah melakukan berbagai pengujian pada sistem pengolahan data pada SMA N 18 Merangin, maka didapatkan evaluasi dari kemampuan penampilan sistem ini. Adapun kelebihan dan kelemahan dari sistem petampilan ini adalah sebagai berikut:

- 1. Kelebihan Program
	- a. Sistem ini bisa digunakan oleh *User* pada Sistem informasi akademik pada SMA N 18 Merangin, dengan memanfaatkan fungsi pencarian sehingga mempermudah dalam pencarian data.
	- b. Sistem mampu melakukan pengolahan data seperti mendata Jadwal, Guru, Kelas, Siswa,Mata pelajaran, User, Absensi guru dan Nilai
	- c. Sistem mampu mencetak laporan Guru, Siswa, Nilai dengan lebih baik berdasarkan data-data yang telah diinputkan sebelumnya, sehingga mempermudah *user* dalam menyerahkan laporan kepada pimpinan.
- 2. Kekurangan program

Tampilan *interface* masih sederhana diharapkan untuk pengembangan sistem selanjutnya dapat meningkatkan qualitas dari tampilan *interface* tersebut

Dari kelebihan dan kekurangan sistem diatas, dapat disimpulkan bahwa

perangkat lunak ini dapat meminimalisir terjadinya kehilangan data, kesalahan penginputan data, lebih menghemat waktu, dan diproses lebih cepat serta akurat sehingga dapat membantu dalam pembuatan laporan.